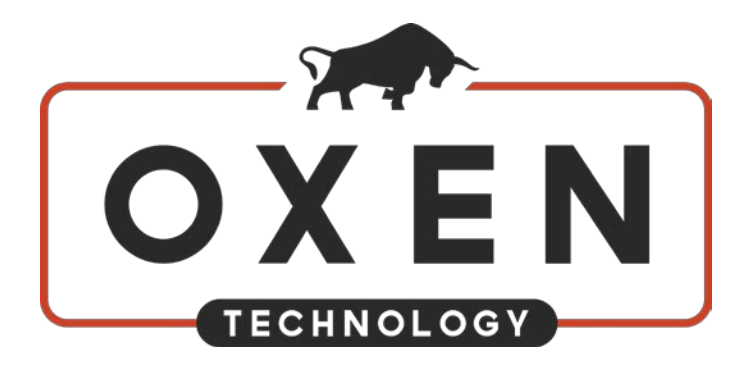

# TOTAL CONTROL EMAIL SECURITY END USER GUIDE

Welcome to the Total Control email security solution, which protects you against spam, viruses, phishing exploits, and other email-borne threats.

In this guide, you'll find the basics you need to understand and begin using Total Control. If you've used a previous email security solution such as McAfee's MX Logic, some aspects of Total Control will be familiar to you.

**[You can view the video version of these instructions by clicking here](http://oxen.tech/total-control-guide/)**

# TABLE OF CONTENTS

<span id="page-0-0"></span>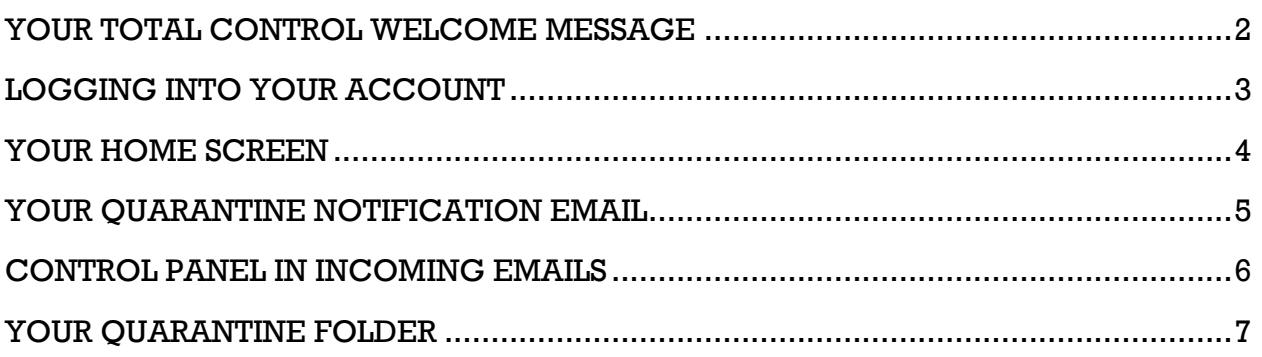

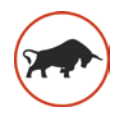

# YOUR TOTAL CONTROL WELCOME MESSAGE

First, when Total Control is activated for your email address, you will receive a welcome email from OXEN Technology with the subject line "Your address is now protected by Total Control!"

Welcome to Total Control, a powerful email security solution that eliminates spam, viruses, and phishing exploits while providing an added layer of security against email-borne threats.

Your primary email address hello@oxen.tech has been signed up for protection by Total Control.

You will begin to notice a Total Control Panel at the bottom of each email message that you receive.

Your username is: hello@oxen.tech

Please click on the following link to create a new password for your account:

When you receive this email, **click on the activation link in it** to create a new password for your account.

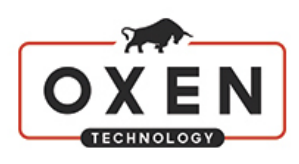

#### **Management Portal**

#### **Create A New Password**

The password must have a minimum length of eight characters and fulfill three of the following four requirements:

- Contain at least one lowercase character
- 
- 
- Contain at least one uppercase character<br>• Contain at least one uppercase character<br>• Contain at least one special character: ! @ # \$ % ^ & + = -

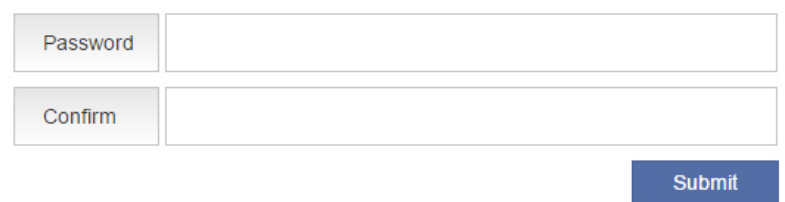

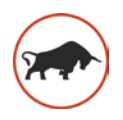

# <span id="page-2-0"></span>LOGGING INTO YOUR ACCOUNT

The link to reach the login page will be in your *daily notification email* as well as in the *Control Panel* footer at the bottom of incoming emails.

To login, your **username** will always be your email address. Enter the **password** you set for yourself after activating your account.

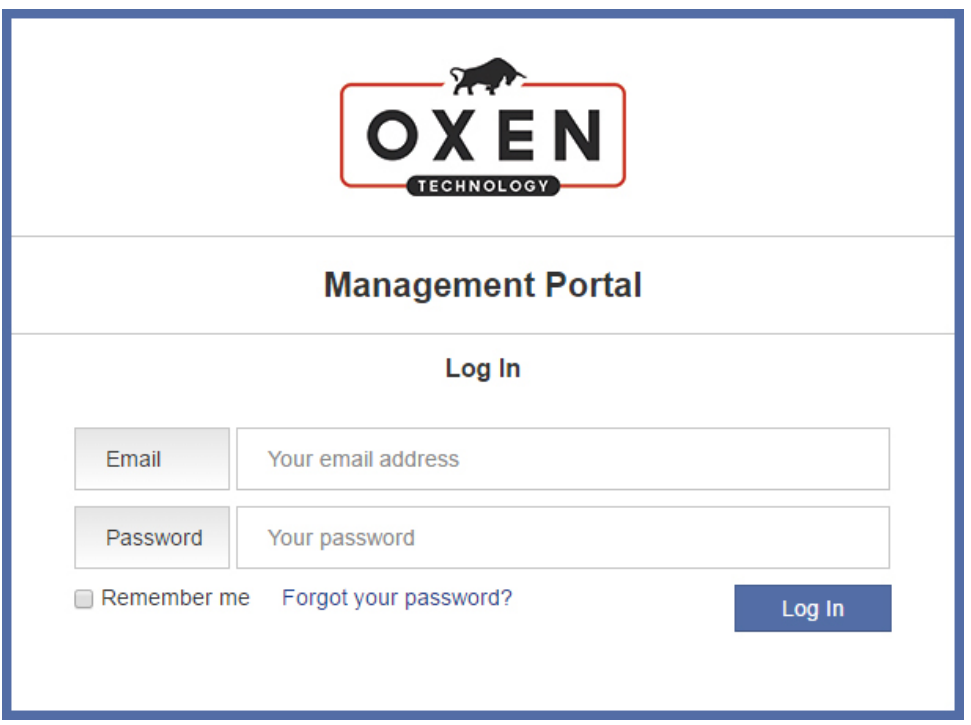

If you forget your password, click "Forgot your password?" on the login page. You will be prompted to enter your email address, and instructions will be mailed to you.

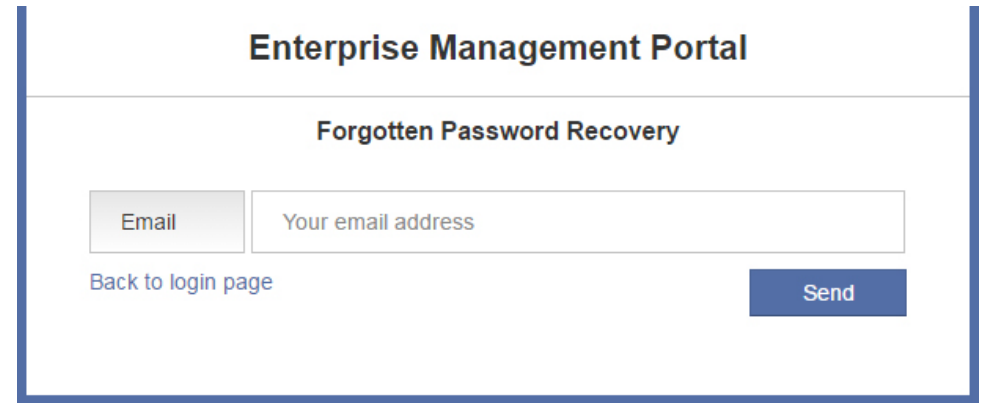

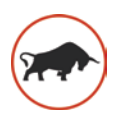

# <span id="page-3-0"></span>YOUR HOME SCREEN

The first screen that you will see when you log in is your home screen.

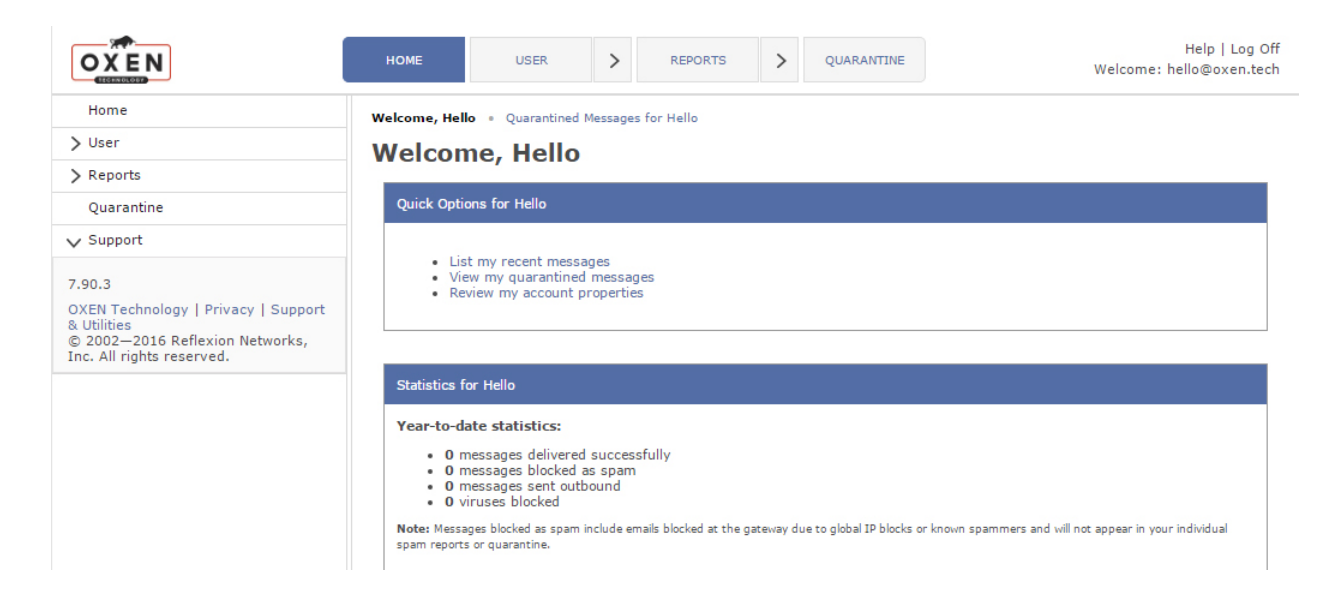

From this screen, you can view recent mail messages, access your quarantined messages, and review and make changes to your account.

# **Welcome, Hello**

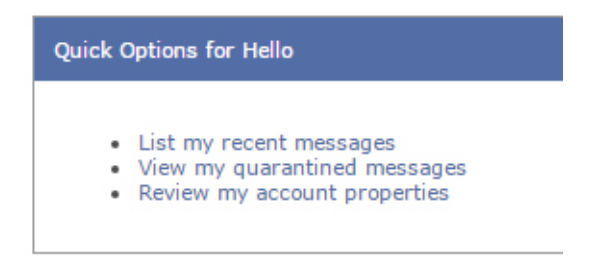

Before making changes to your account, please contact your system administrator, as they may have specific guidelines for you to follow.

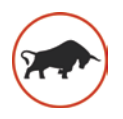

# <span id="page-4-0"></span>YOUR OUARANTINE NOTIFICATION EMAIL

Now that your email address is protected with Total Control, you will begin receiving a daily "messages quarantined" email.

This email tells you how many messages have been quarantined. Some of the quarantined messages will be listed in the email. Next to each email are **actions** to "View" the message, "Release" it, or "Allow From Sender".

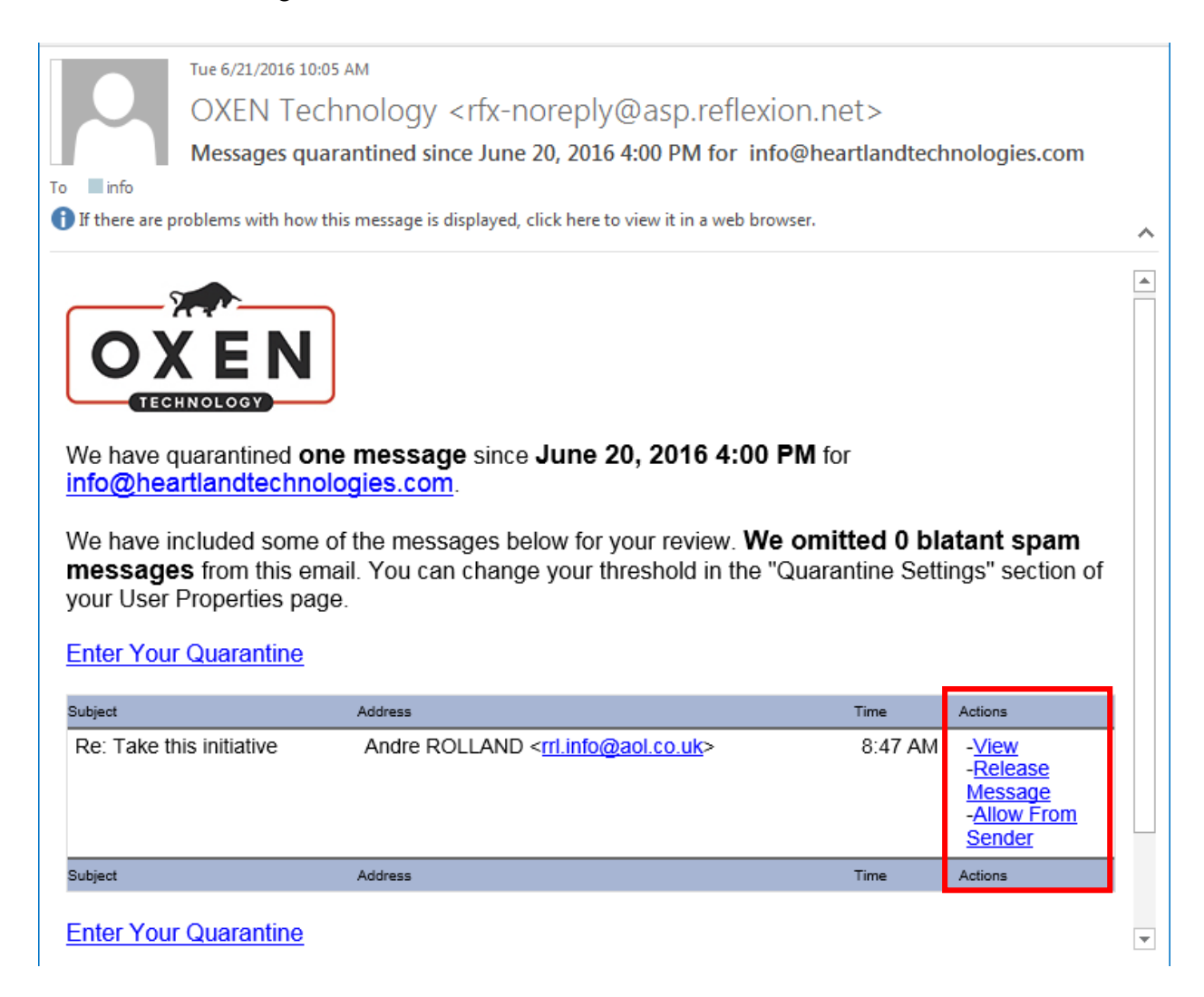

#### VIEW MESSAGE

If you click "View", you can read the entire quarantined message, to see what it is. This action does not release the email or whitelist the sender in any way.

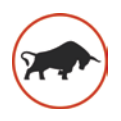

#### RELEASE MESSAGE

If you click "Release Message", you can release the message from quarantine, and it will appear in your inbox.

#### ALLOW FROM SENDER

If you click "Allow From Sender", you tell Total Control to allow any messages from this email sender in the future. This is how you can "whitelist" or allow all emails from a specific person, so that they don't end up in your quarantine again.

## <span id="page-5-0"></span>CONTROL PANEL IN INCOMING EMAILS

The "Control Panel" is a footer attached to the bottom of all incoming messages from a domain other than your own. So, for example, you will not see the Control Panel in emails from your co-worker, but you will see it at the bottom of an email from a client or vendor.

#### **Total Control Panel** Login To: hello@oxen.tech Message Score: 30 High (60): Pass From: n0967d78230-My Spam Blocking Level: Low Medium (75): Pass dc9394bd3b24419cb97db0260886f092-Low  $(90)$ : Pass hello===oxen.tech@bounce.twitter.com **Block** this sender Block bounce.twitter.com

This message was delivered because the content filter score did not exceed your filter level.

The Control Panel footer allows the you to see information about the incoming email:

- who it was sent to (To:)
- who it's from (From:)
- the message's score and spam blocking level

It also provides an easy way to **block** the sender or the domain.

The **Login** link on the right side of the control panel footer takes you to the login page for your Total Control account so you can access it at any time.

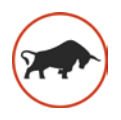

# <span id="page-6-0"></span>YOUR QUARANTINE FOLDER

Most of the time, you will be able to view, release, and whitelist quarantined messages using the action links in your daily notification email or the Control Panel footer at the bottom of incoming messages. But you can also take these actions, and more, in the Quarantine Folder in your account.

- 1. To access Quarantine, click on the "Enter Your Quarantine" link in your daily notification email or the "Login" link in your Control Panel footer.
- 2. Log in to your account.
- 3. If you are not immediately taken to your blocked messages folder, click on Quarantine in the menu bar or click "View my quarantined messages" from the home page.

You will see a list of all quarantined messages.

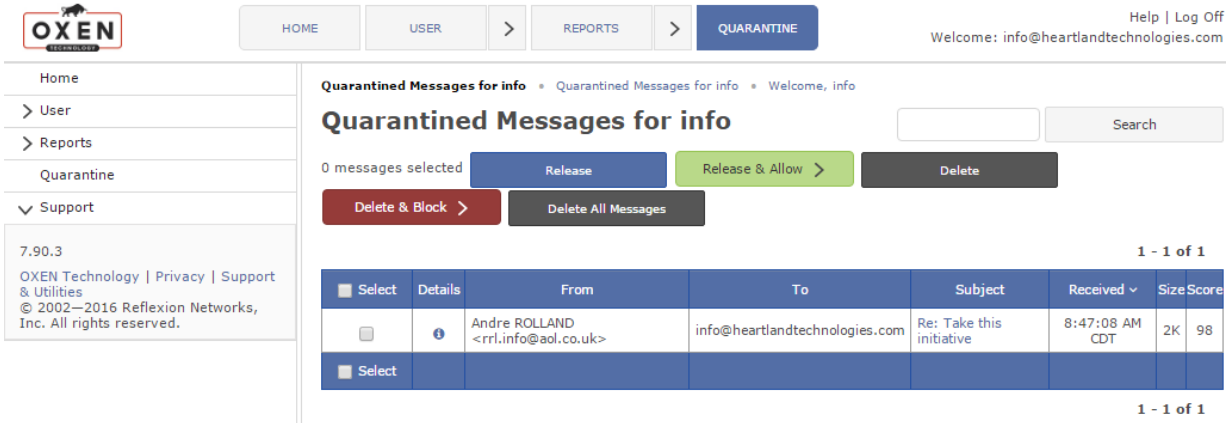

**We recommend that after you click on this "Enter Your Quarantine" link in the email you receive that you bookmark it in your web browser for future use.** You can use this bookmarked link to access your Total Control quarantine center at any time, even if you haven't received your daily quarantine notification email yet. This is helpful if you are missing an email you expect to receive and want to immediately check if it was quarantined.

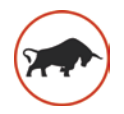

### ACTIONS YOU CAN PERFORM IN THE QUARANTINE FOLDER

Clicking on the subject line of a message in the Quarantine list will open up the message.

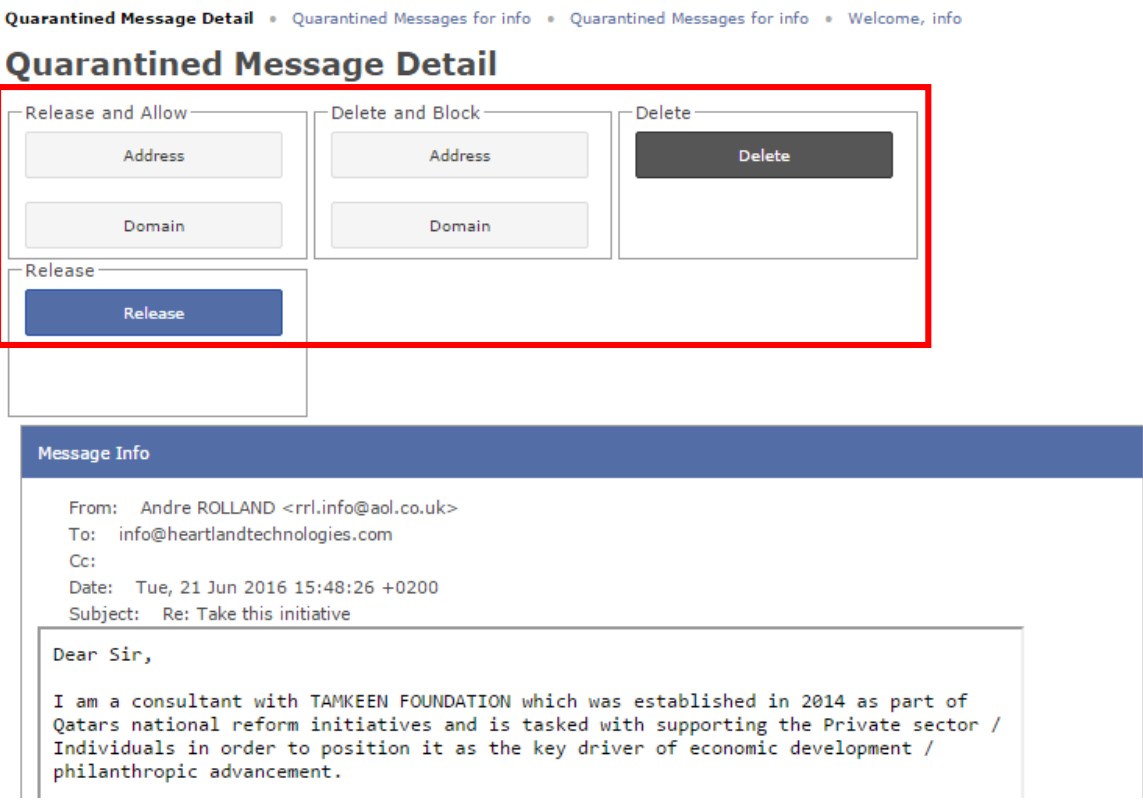

#### **From that page viewing a single quarantined message, you can…**

- Release the message and allow the sending address OR allow the sending domain
- Delete the message and block the sending address OR block the sending domain
- Delete the message
- Release the message to your inbox

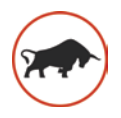

You can also perform the above tasks in bulk on *multiple* emails in the Quarantine Folder. Just check the boxes next to several messages and choose an option from the above buttons.

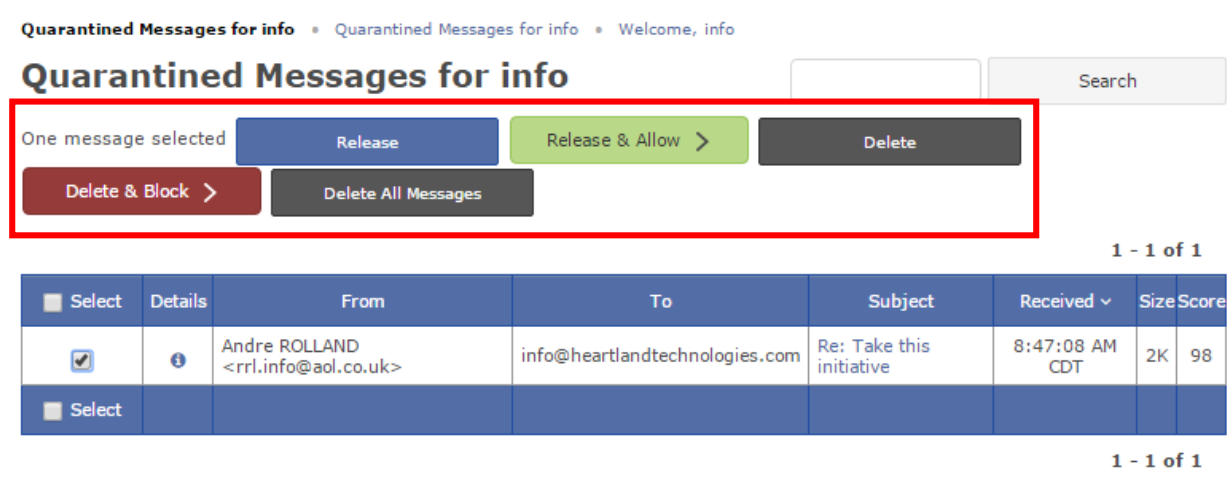

**Note:** "Address" refers to only one sender, the specific person (email address) that sent the email, e.g. *johndoe@companyb.com*. "Domain" refers to an "organization" or "network" that multiple email senders come from, e.g. *companyb.com*. If you allow a domain, you allow any sender from that domain to send you emails. If you allow an address, you are only allowing that single sender.

**Note:** Releasing an email is not the same as "allowing" it. Releasing just means the email is let through to your email inbox. Future emails from the same sender may also be quarantined in the future.

If you hit "Release & Allow", this will whitelist the sender and their future emails, as well as release the specific selected email to your inbox.